# 2019 MCDONALD'S KANGA CUP TEAM REGISTRATION GUIDE

#### **Registering the team**

Select Team from the dropdown and then press Register.

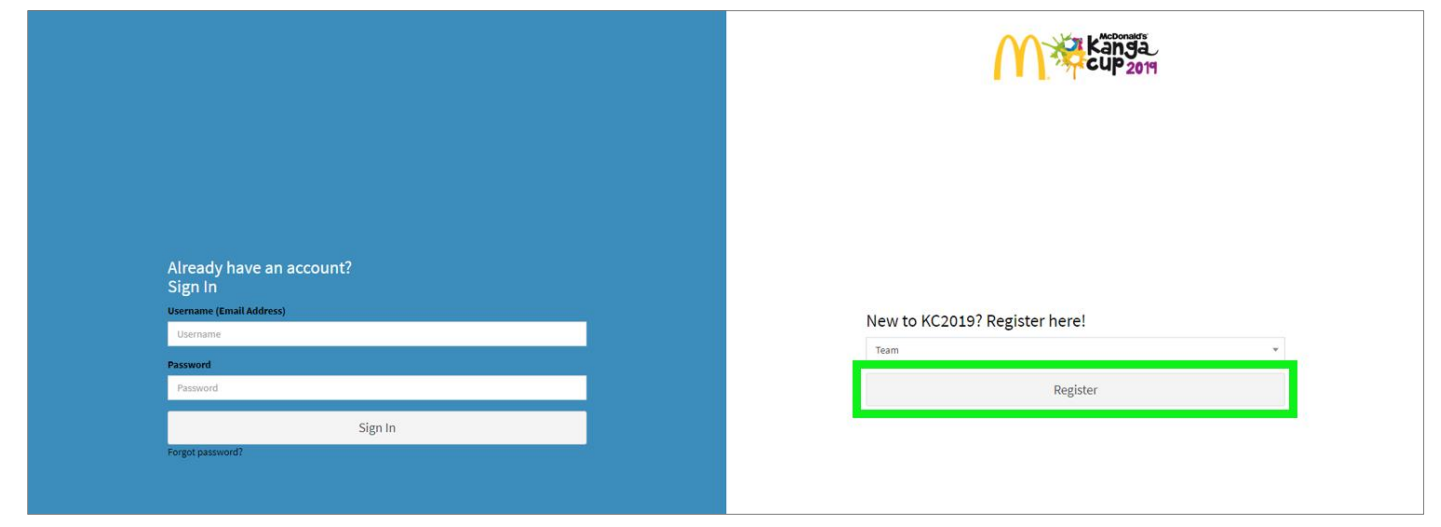

#### **Creating team and admin portal details**

Fill out all required details about your team including contact details.

Create an admin account at the bottom using your email address. Make sure to remember which email and password you enter as this is what you will use to log in once the team is registered.

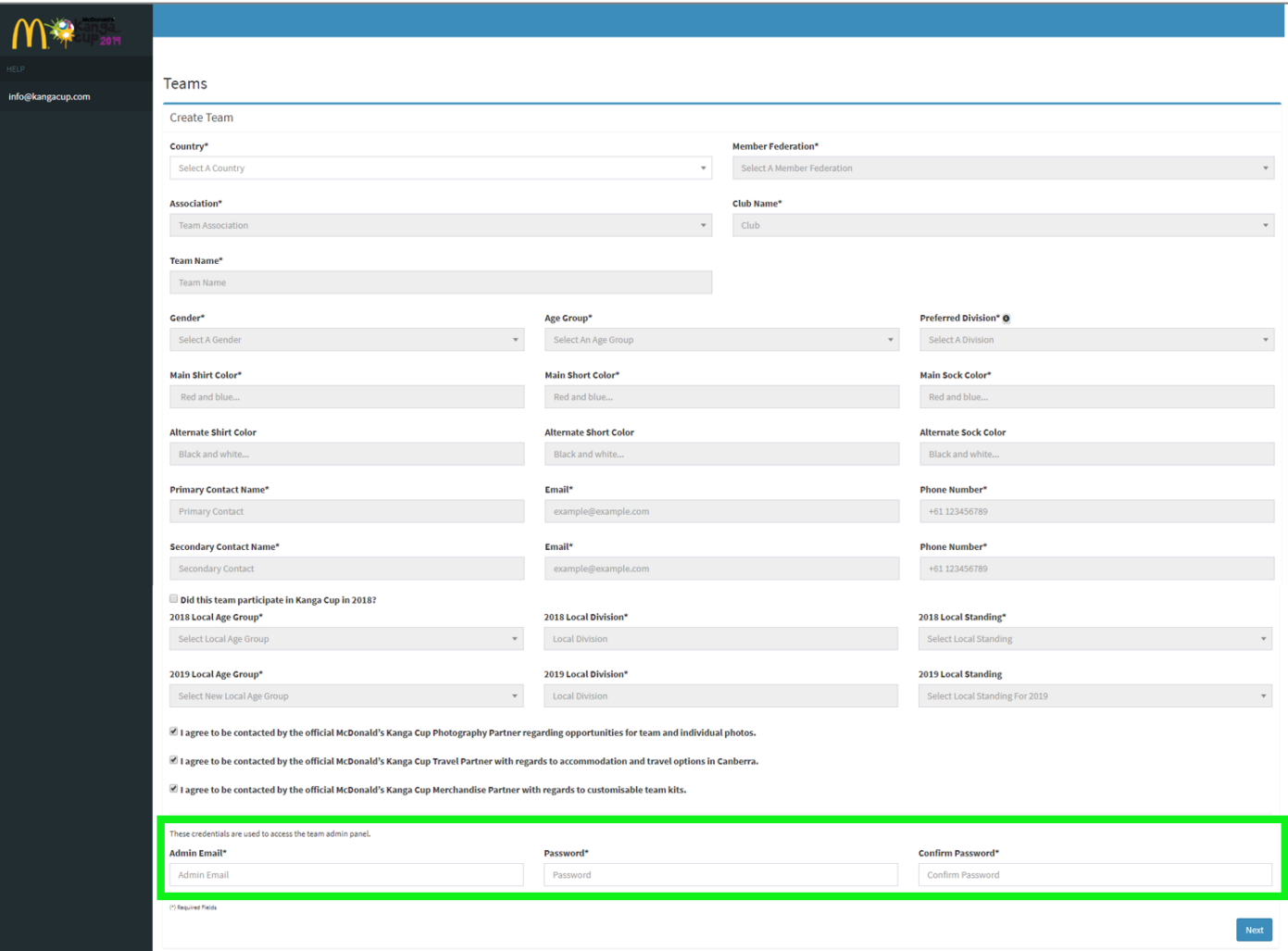

#### **Selecting payment amount**

Once you have entered your team's details you will be taken to a payment gateway screen. You are able to select the amount that you would like to pay, however a non-refundable deposit is required at a minimum to confirm your team's registration. *The deposit amount is \$250 and will incur a 1.5% online credit card processing fee on top of this*.

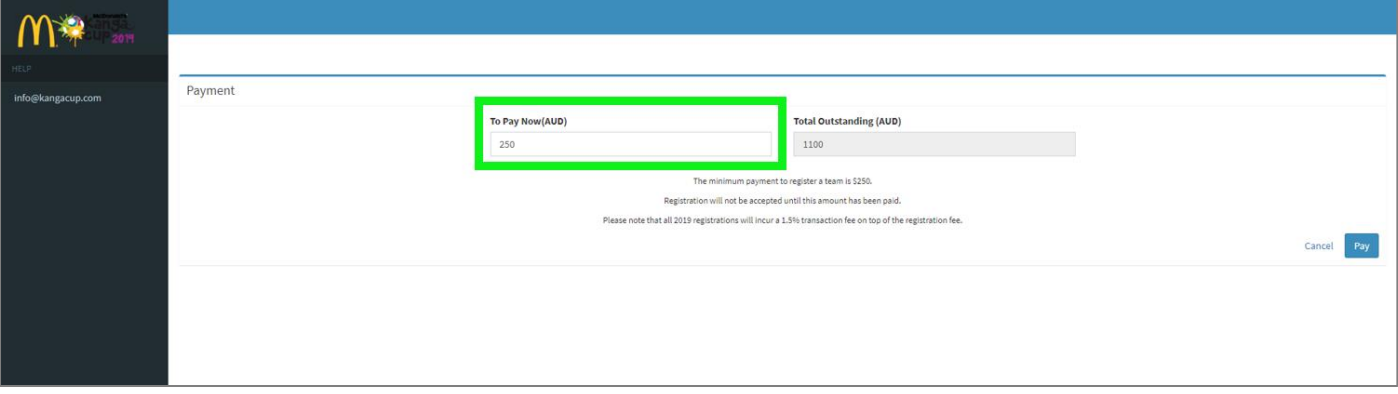

#### **Finalising payment**

Enter credit card details and select pay to confirm your team's registration.

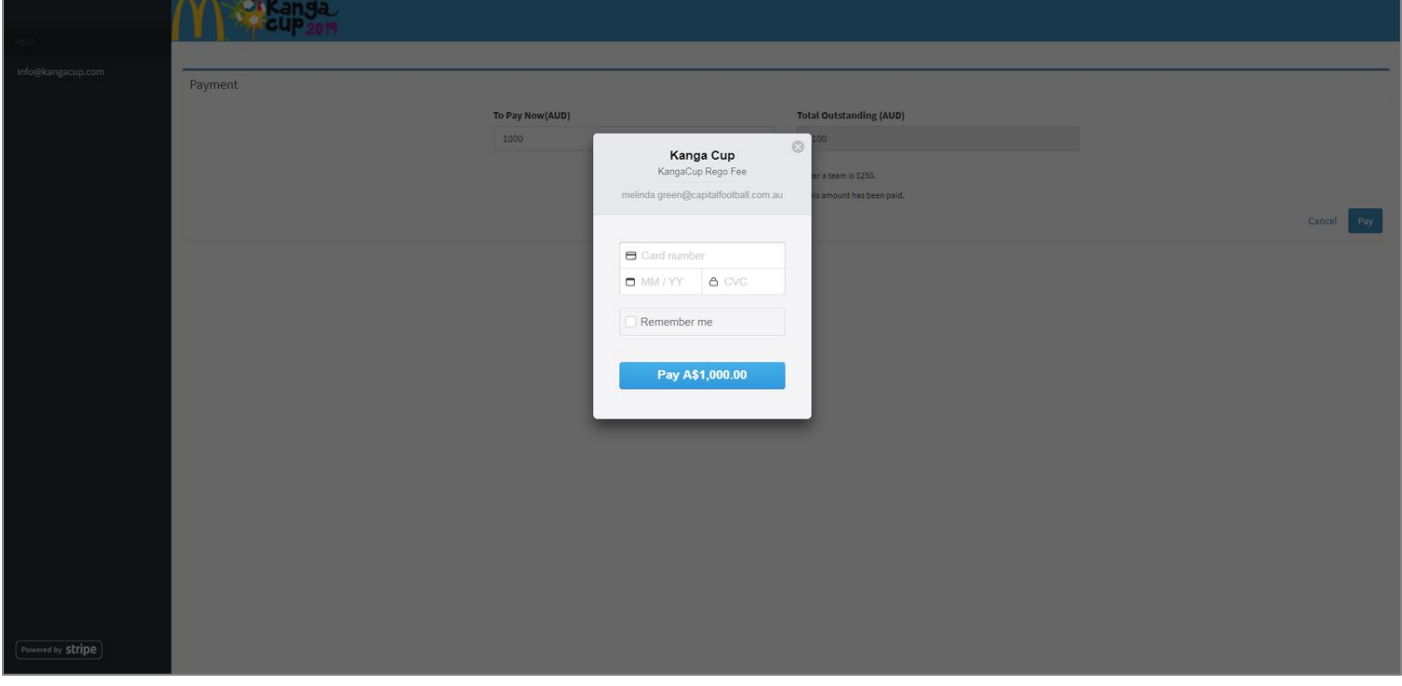

# **Log in to the portal**

Once you have registered your team successfully, you will be taken back to the portal landing page. Use your admin details as created during registration to log in.

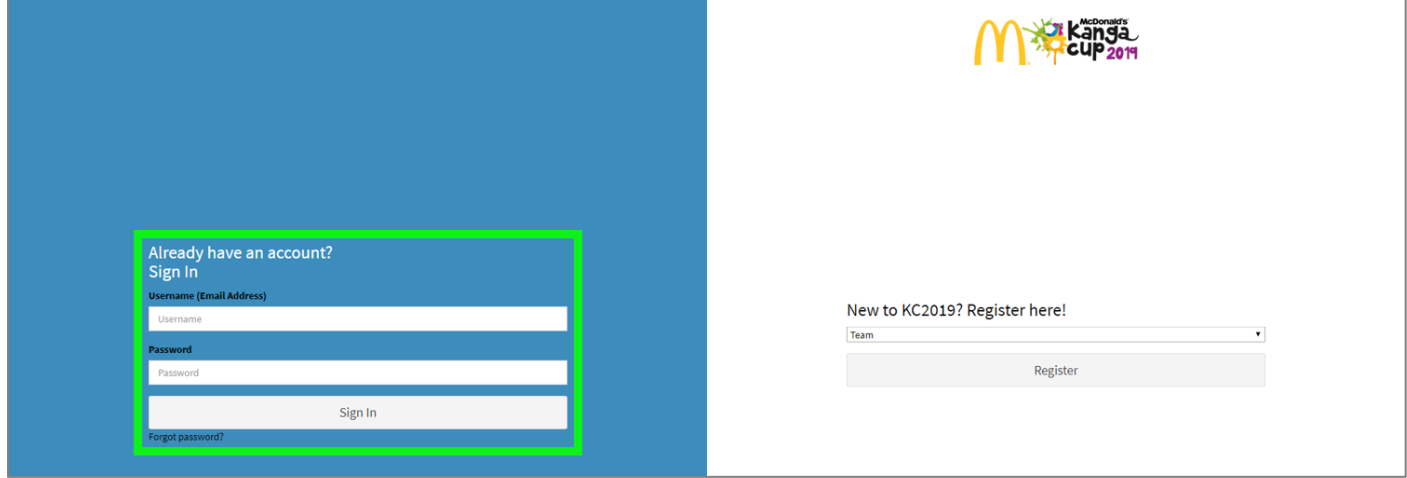

# **Team dashboard**

When you log in you will be taken to your dashboard which allows you to see any pending and active players. From this page you will also be able to edit team details and make additional payments.

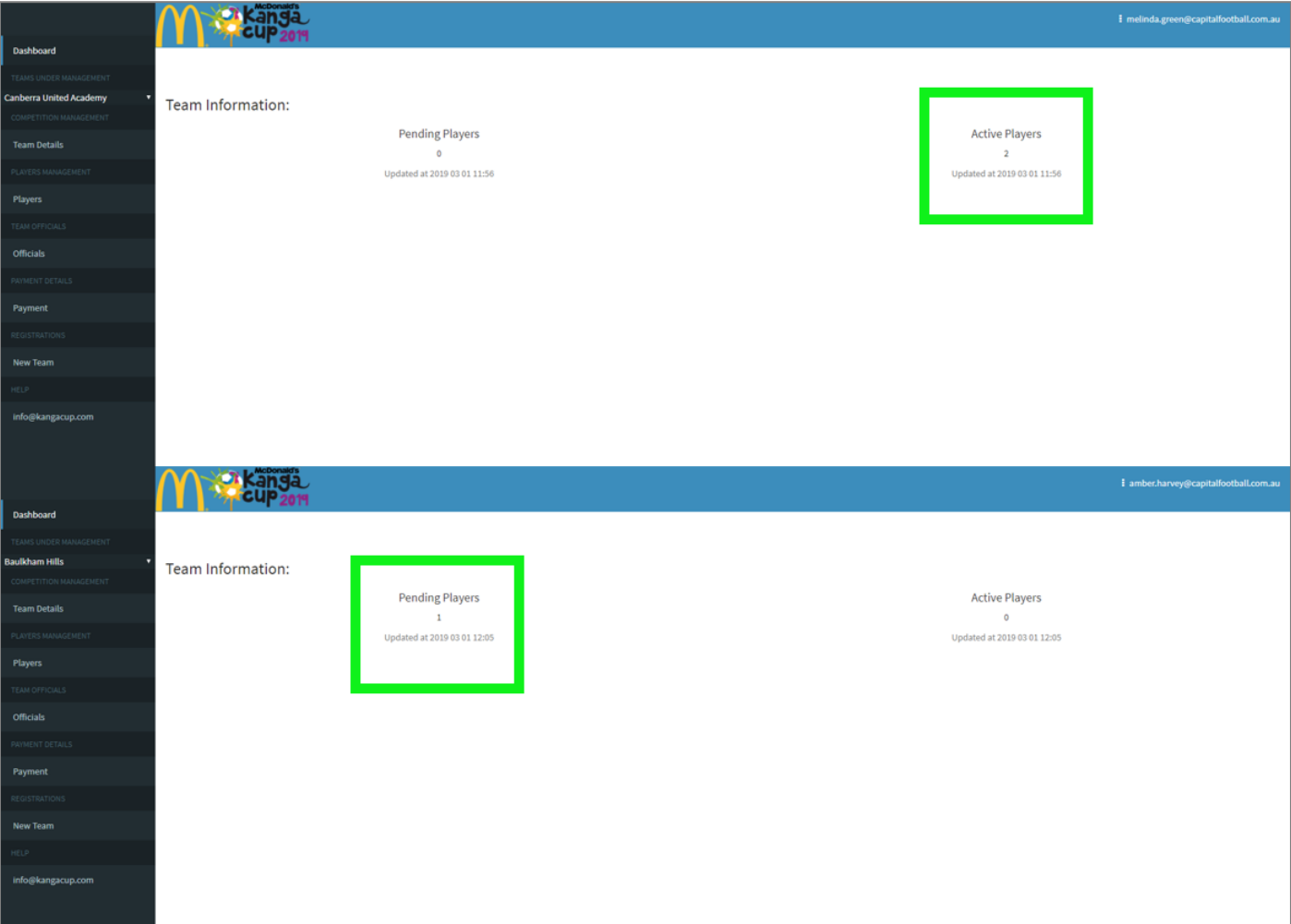

### **Approving players**

When players register to the team, they will show up as pending in the dashboard. You are able to approve them by going to the Players tab down the side. If there is someone pending who is not supposed to be in the team, you can remove them.

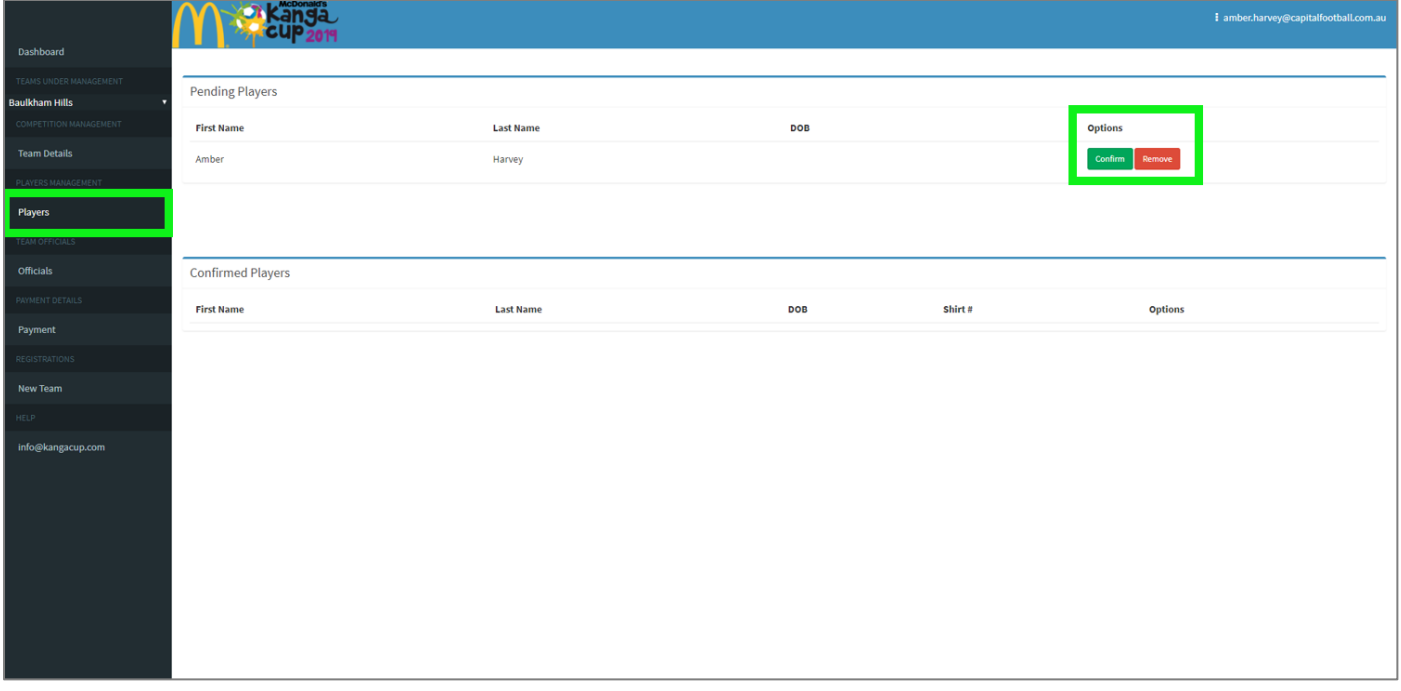

# **Creating an additional team**

You are able to create additional teams on your account from your dashboard. Go to New Team and fill out the required details.

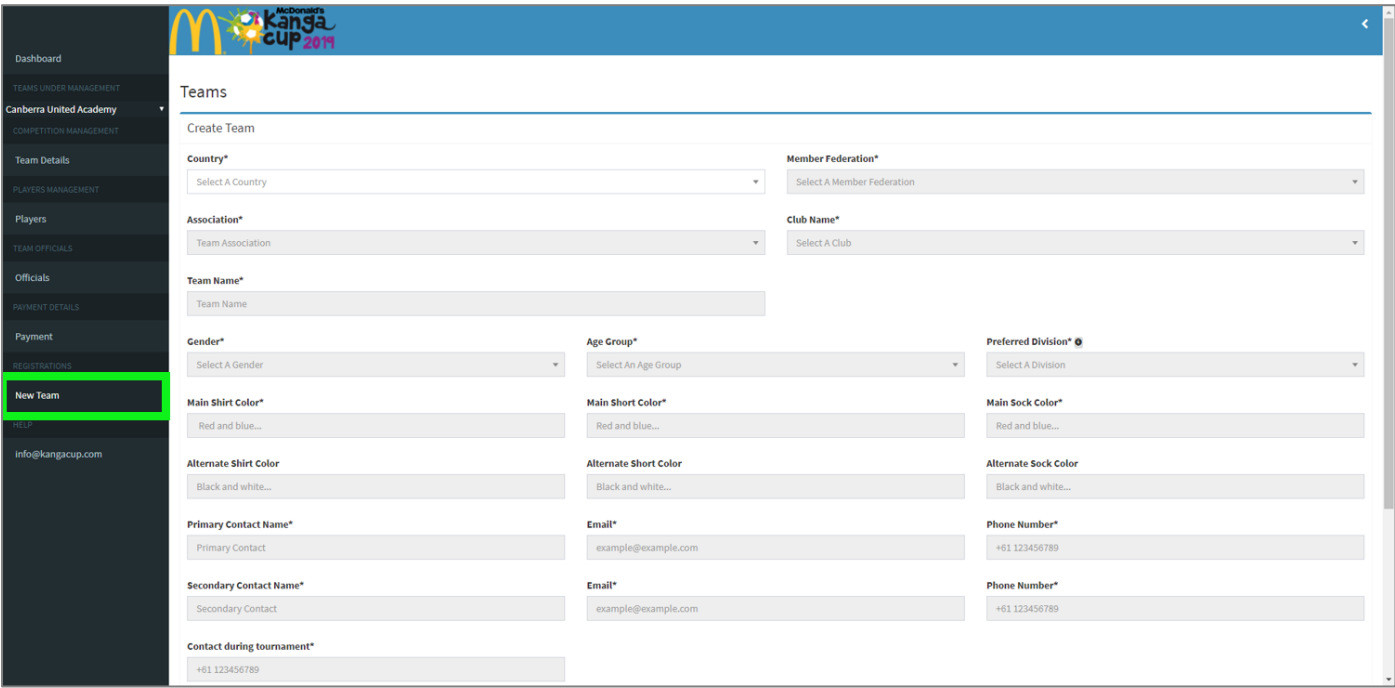